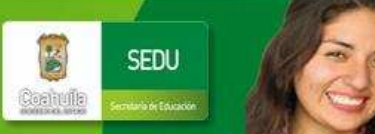

# **PREGUNTAS FRECUENTES**

### **1. ¿Que información se va a capturar de cada persona?**

- Nivel de estudios
- Función, Sub función y Subsub función de la plaza
- Personal con función docente: grados, grupos y materias que atiende
- Datos personales
- **2. ¿Qué debo de hacer con personas que aparecen en el listado del centro de trabajo pero no cubren sus funciones en el?**

Se debe marcar la persona con el estatus de BAJA de la siguiente manera:

- Elegir el menú Ver plantilla
- Seleccionar opción Buscar por RFC ó buscar por Nombre.
- Seleccionar la opción ver plazas
- Marcar la opción Bajas
- Elegir el botón Grabar Todos los cambios

### **3. ¿Cuándo se van a capturar grupos?**

Solamente cuando se haya capturado la función de la plaza con alguna de las siguientes opciones:

- Docente y Apoyo Educativo ó
- Directivo Administrativo con grupo

### **4. ¿Cómo se realiza la distribución de horas?**

En caso de obtener una clave presupuestal del tipo hora/semana/mes se realizará la distribución de horas. Después de haber capturado los grupos, grados y materias se deberá indicar en el botón de distribución de horas, la cantidad de las mismas que atiende en cada grupo.

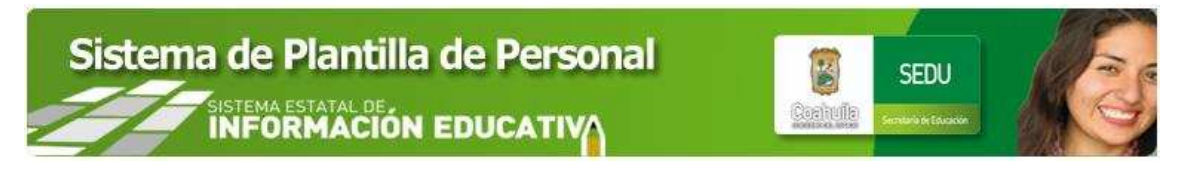

### **5. ¿Cómo cambiar rango de fechas que en las que se cubre la plaza ?**

Elegir la imagen que aparece del lado derecho de las fechas **tanta** y aparecerá una pantalla con el calendario completo como se muestra a continuación:

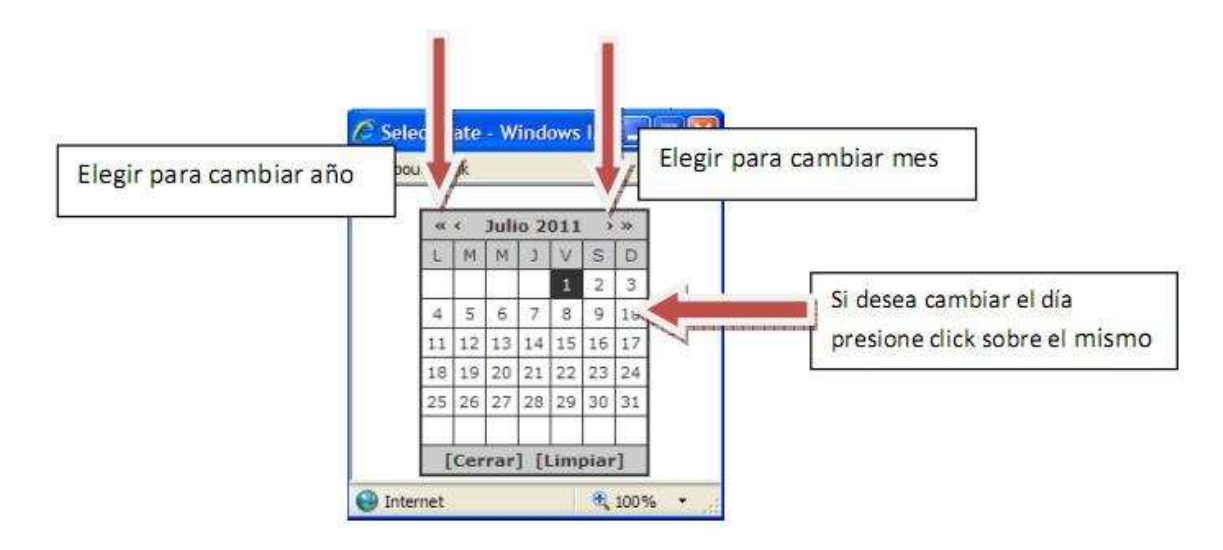

Elegir opción [Limpiar] para asignar fecha en blanco.

## **6. ¿Qué se debe hacer para agregar a un empleado que labora en el centro de trabajo pero no aparece en el listado?**

Se deberá de realizar un ajuste y se realiza de la siguiente manera:

- Elegir la opción ajustes del menú principal
- Elegir la opción realizar ajuste
- Ingresar el RFC a 13posiciones de acuerdo al comprobante de pago y presionar el botón Buscar.
- Aparecen las plazas con las que cuenta la persona, elegirla opción Agregar a la(s) plaza(s) que desempeñe en el centro de trabajo y presionar el botón Realizar los Ajustes.

## **7. ¿Que se debe hacer para dar de alta a una persona que se busco en nómina y no se encuentra?**

Se debe realizar una Alta.

 Una vez que se ha verificado que el RFC de la persona sea correcto pero no aparece en nómina de bebe elegir esta opción, capturar el RFC completo (13 posiciones) , el nombre de la persona, el tipo de alta que dará, el motivo de la alta, el RFC y/o nombre del titular y el periodo de inicio y/o fin del interinato.

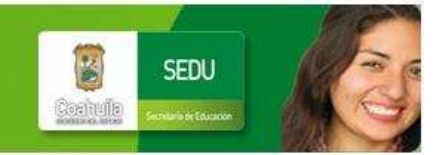

### **8. ¿Cómo puedo validar la información capturada?**

Elegir la opción del menú Reportes y entrar a las opciones:

- Faltan Función y Nivel de estudios
- Faltan Grados, Grupos y Materias
- Auditor de grupos
- Faltan datos personales

### **9. ¿Como puedo obtener la información capturada?**

Por medio de la impresión de reportes. Elegir la opción del menú Reportes Seleccionar cuales quiera de las siguientes opciones: Todo el personal Personal docente Personal de apoyo Lista de altas Lista de bajas Lista de Ajustes

#### **10. ¿Qué es el auditor de grupos?**

Es una consulta que permite validar que no existan grupos asignados a una plaza que tiene definida una función diferente de docente y apoyo educativo y directivo administrativo con grupo.

Esto puede surgir cuando inicialmente la persona tiene la función de docente y se asignan los grupos, pero después de cambiar la función ya no se tiene acceso a los grupos.

En estos casos lo que se debe hacer es regresar la función a docente y eliminar los grupos que tiene asignados.

### **11. ¿Qué programa necesito para visualizar e imprimir reportes?**

Acrobat Reader.

#### **Nota**

Importante: Es recomendable utilizar el Navegador firefox ya que el explorer distorsiona los menús y complica el manejo adecuado de la aplicación.

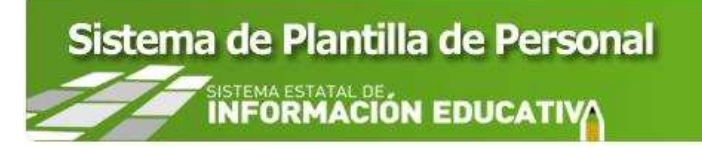

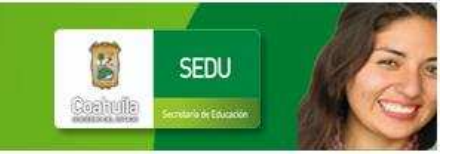

ELABORADO POR:

DIRECCIÓN DE TECNOLOGÍAS DE INFORMACIÓN SUBDIRECCIÓN DE SISTEMAS **JEFATURA DE NORMATIVIDAD Y AUDITORÍA DE SISTEMAS** 

**TEL. (844) 4 11 88 76** 

ÚLTIMA ACTUALIZACIÓN FEBRERO 2013